# **OSailPoint** | IdentityIQ

# **Privileged Account Management**

Version: 8.2

Revised: June 2021

This document and the information contained herein is SailPoint Confidential Information

# **Copyright and Trademark Notices**

# **Copyright © 2021 SailPoint Technologies, Inc. All Rights Reserved.**

All logos, text, content, including underlying HTML code, designs, and graphics used and/or depicted on these written materials or in this Internet website are protected under United States and international copyright and trademark laws and treaties, and may not be used or reproduced without the prior express written permission of SailPoint Technologies, Inc.

"SailPoint," "SailPoint & Design," "SailPoint Technologies & Design," "Identity Cube," "Identity IQ," "IdentityAI," "IdentityNow," "SailPoint Predictive Identity" and "SecurityIQ" are registered trademarks of SailPoint Technologies, Inc. None of the foregoing marks may be used without the prior express written permission of SailPoint Technologies, Inc. All other trademarks shown herein are owned by the respective companies or persons indicated.

SailPoint Technologies, Inc. makes no warranty of any kind with regard to this manual or the information included therein, including, but not limited to, the implied warranties of merchantability and fitness for a particular purpose. SailPoint Technologies shall not be liable for errors contained herein or direct, indirect, special, incidental or consequential damages in connection with the furnishing, performance, or use of this material.

## Patents Notice. https://www.sailpoint.com/patents

Restricted Rights Legend. All rights are reserved. No part of this document may be published, distributed, reproduced, publicly displayed, used to create derivative works, or translated to another language, without the prior written consent of SailPoint Technologies. The information contained in this document is subject to change without notice.

Use, duplication or disclosure by the U.S. Government is subject to restrictions as set forth in subparagraph (c) (1) (ii) of the Rights in Technical Data and Computer Software clause at DFARS 252.227-7013 for DOD agencies, and subparagraphs (c)(1) and (c)(2) of the Commercial Computer Software Restricted Rights clause at FAR 52.227-19 for other agencies.

Regulatory/Export Compliance. The export and re-export of this software is controlled for export purposes by the U.S. Government. By accepting this software and/or documentation, licensee agrees to comply with all U.S. and foreign export laws and regulations as they relate to software and related documentation. Licensee will not export or re-export outside the United States software or documentation, whether directly or indirectly, to any Prohibited Party and will not cause, approve or otherwise intentionally facilitate others in so doing. A Prohibited Party includes: a party in a U.S. embargoed country or country the United States has named as a supporter of international terrorism; a party involved in proliferation; a party identified by the U.S. Government as a Denied Party; a party named on the U.S. Department of Commerce's Entity List in Supplement No. 4 to 15 C.F.R. § 744; a party prohibited from participation in export or reexport transactions by a U.S. Government General Order; a party listed by the U.S. Government's Office of Foreign Assets Control as ineligible to participate in transactions subject to U.S. jurisdiction; or any party that licensee knows or has reason to know has violated or plans to violate U.S. or foreign export laws or regulations. Licensee shall ensure that each of its software users complies with U.S. and foreign export laws and regulations as they relate to software and related documentation.

# **Contents**

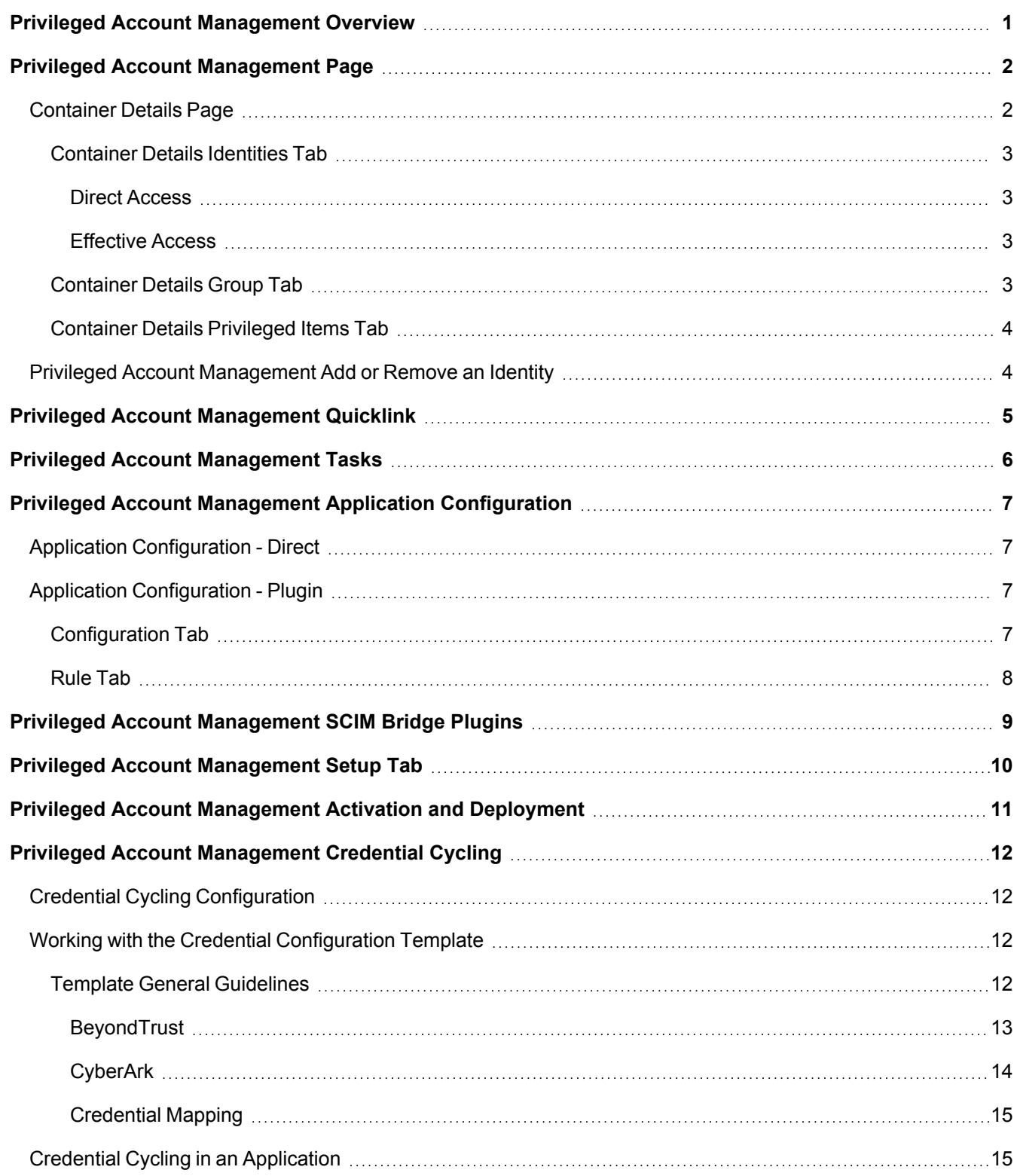

# <span id="page-3-0"></span>**Privileged Account Management Overview**

You must have the SailPoint™ Lifecycle Manager installed to use the Privileged Account Management Module effectively.

The SailPoint IdentityIQ Privileged Account Management (PAM) Module extends identity governance processes and controls to highly privileged access, enabling you to centrally manage access to privileged and non-privileged accounts.

The SailPoint IdentityIQ Privileged Account Management Module enables you to:

- Establish complete visibility and governance across all privileged accounts
- Automate governance controls, providing a complete view of an identity's access and its associated privileged accounts and eliminating over-entitled users
- Speed the delivery of provisioning and deprovisioning privileged access based on lifecycle event changes
- Deploy and integrate with your PAM vendors of choice, through a SCIM-based integration model

## **Complete visibility and governance over privileged accounts**

By extending identity governance to privileged accounts, enterprises get 360-degree view over all access, especially high-risk identities with privileged access.

## **Simplify and centralize administration**

Using the IdentityIQ Privileged Account Management Module, IdentityIQ can serve as a central platform to govern access to both privileged and non-privileged accounts according to established policies. This prevents overprovisioning and limits the risk of providing access to highly privileged accounts to unauthorized users. It also speeds the delivery of privileged access based on user role or lifecycle event changes.

## **Integration with 3rd party PAM solutions**

The IdentityIQ Privileged Account Management Module enables you to deploy and integrate with the PAM vendors of choice. The IdentityIQ Privileged Account Management Module provides an open, standards–based integration framework (SCIM) that supports any third-party solution.

# <span id="page-4-0"></span>**Privileged Account Management Page**

The ability to view or make changes to this information is controlled using SailPoint rights and capabilities and through the configuration settings.

The identities and entitlements contained in your privileged account management system are available throughout the IdentityIQ product. For example, the identities are incorporated in the Identity Warehouse, the entitlements display in the Entitlement Catalog, they are included in certain Certifications, requests are tracked through the process, and provisioning transactions are listed on the Administrator Console.

Navigate to the Privileged Account Management page from the Quicklink menu anywhere in the product or on your Home page by clicking the Privileged Account Management Quicklink card. In the Quicklink menu, select **Manage Access -> Privileged Account Management**.

Reference the IdentityIQ documentation or online help for information on using and setting up the Quicklink menu and Quicklink cards.

The Privileged Account Management Quicklink is turned on as part of the Privileged Account Management activation process. You, or your administrator, must manually setup a Quicklink card.

Use the Privileged Account Management page to view every container within your privileged account installation.

Use the filter or search features to limit the number of containers displayed.

The containers display the following:

- **Container Name**: the display name aggregated from the privileged account management application
- Application: the name of the privileged account management application associated with this container
- <sup>l</sup> **Total Identities**: the total number of identities associated with the container either directly or through a group
- **Privileged Items**: the number of privileged items to which this container grants access, these are usually privileged accounts
- **Groups**: the number of groups associated with the container
- **.** Owner: the owner of this privileged account management container

Click [Manage](#page-4-1) to view and manage a container's content.

Click **Add Container** to manually add a new PAM container. This opens the New Container dialog where you can select an application and enter the pertinent information. Populate and set privileges to the new container as necessary.

## <span id="page-4-1"></span>**Container Details Page**

Use the container detail page to view the content of a container.

The page contains three tabs:

## *Identities*

all identities with access to the privileged items, either directly or effectively - [Container](#page-5-0) Details Identities Tab

## *Groups*

all groups with access to the privileged items - [Container](#page-5-3) Details Group Tab

## *Privileged Items*

all the items to which this container provides access - Container Details [Privileged](#page-6-0) Items Tab

## <span id="page-5-0"></span>**Container Details Identities Tab**

The add and remove features are only visible if enabled during your privileged account management configuration.

Use this tab to view, add, or remove identities in this container.

<span id="page-5-1"></span>Privileged Account [Management](#page-6-1) Add or Remove an Identity

## *Direct Access*

identities granted direct access to this container (view, add, remove)

## <span id="page-5-2"></span>*Effective Access*

identities granted access to this container through group membership (view only)

## **Column Descriptions**

#### *Display Name*

The display name of the identity as aggregated from the privileged account management application

## *Status*

Current status of the identity as determined through aggregation

#### *Manager*

The listed manager of this identity, if available

## *Details*

View details, permissions granted and the account and application from which they were granted, or **Remove** the identity from the container - Privileged Account [Management](#page-6-1) Add or Remove an Identity

## <span id="page-5-3"></span>**Container Details Group Tab**

Use this tab to view detailed information.

#### **Column Description**

#### *Display Name*

The display name of the group as aggregated from the privileged account management application

## *Description*

A description of this group, if one is available

## *Details*

View details, the identities contained within the group, the permission granted the group by this container, and all of the permissions granted this group and the containers through which they are granted

## <span id="page-6-0"></span>**Container Details Privileged Items Tab**

The add and remove features are only visible if enabled during your privileged account management configuration.

Use this tab to view, add, or remove privileged items to which this container grants access.

Click **Add Privileged Items** and select the items to add from the drop-down list. Type the first few letters of an item name to move directly to that section of the list.

<span id="page-6-1"></span>Remove items individually or in bulk using **Bulk Remove**.

## **Privileged Account Management Add or Remove an Identity**

The add and remove features are only visible if enabled during your privileged account management configuration.

You can only add or remove an identity from the Direct Access list, the Effective Access list is view only.

The Add and Remove processes follows the workflow as defined when the Privilege Account Management Module was deployed.

You can track your requests through IdentityIQ. See the IdentityIQ documentation or online help for information on how to track your requests.

## **Add Identities:**

You can only add identities that have an existing account on your privileged account management application. You can request an account be added using SailPoint's Lifecycle Manager's Mange Access features if one does not exist.

- 1. Click **Add Identities**
- 2. Select an identity, either by entering a name or selecting using the drop-down arrow
- 3. Click **Next** to view the Add Container Permissions dialog
- 4. Select the permissions to grant
- 5. You might be prompted to select an account, if the user has more than one account on the application
- 6. Click **Submit** to begin the approval/provisioning process

## **Remove:**

Click **Remove** and confirm your decision to begin the removal process. Use **Bulk Remove** to remove multiple identities at once.

# <span id="page-7-0"></span>**Privileged Account Management Quicklink**

The Privileged Account Quicklink is added to your Quicklink panel during the installation process. You can manually add a Quicklink card to your Home page as well.

- 1. Go to your Home page
- 2. Click **Edit**
- 3. Click **Add Card**
- 4. Select **Privileged Account Management** and **Save**
- 5. **Save** again on the Home Edit page to load the card

Refer to your IdentityIQ documentation or online help for more information on Quicklinks and Quicklink cards.

# <span id="page-8-0"></span>**Privileged Account Management Tasks**

You need to configure new tasks to aggregate and update information in IdentityIQ.

The following tasks are required:

- Account Aggregation
- Account Group Aggregation
- Target Aggregation
- Effective Access Indexing
- <sup>l</sup> Identity Refresh with the **Refresh Identity Entitlements for all links** selected

Refer to your IdentityIQ documentation or online help for detailed information on defining tasks.

# <span id="page-9-0"></span>**Privileged Account Management Application Configuration**

There are two possible application configuration scenarios available for the Privileged Account Management Module. The first is a direct connection, for PAM vendors using SailPoint's SCIM API, and the second involves using the PAM Plugin, for those who do not.

## <span id="page-9-1"></span>**Application Configuration - Direct**

If you use the SailPoint SCIM API, define a Privileged Account Management application type to communicate information to IdentityIQ. This application is very similar to the SCIM Application type. Refer to the SCIM application connector documentation available on Compass for detailed information.

<span id="page-9-2"></span>On the newly created application, go to the Unstructured Target Configuration tab and create a Privileged Account Management unstructured target collector using the **Privileged Account Management Collector** Type.

## **Application Configuration - Plugin**

PAM vendors not using the SailPoint SCIM API need to create a database to hold their privileged information, for example accounts, account groups, and containers, a JDBC application type, used by the PAM plugin to interact with the database, and install the PAM Plugin.

## **Create a Privileged Account Management Database**

Create a database that contains the privileged account information to be shared with IdentityIQ, for example accounts, account groups, and containers (safes). This database needs to be synced periodically, through an agent, and be able to connect with the PAM Plugin through a JDBC application type.

## **Define a JDBC Application**

This application will only be used by the PAM Plugin to interact with the privileged account information in the created database. This application will not be aggregated into IdentityIQ

Define a JDBC application type on the Application Definition page. This application contains the information needed to enable the PAM Plugin to interact with the privileged account database.

## [Configuration](#page-9-3) Tab

## <span id="page-9-3"></span>[Rule](#page-10-0) Tab

## **Configuration Tab**

Define the JDBC Connection Settings, for example the Database URL and JDBC Driver.

Define SQL Statements and getObjectSQL for each object in the PAM database.

The following objects are required:

- $\cdot$  account
- $\cdot$  group
- Container
- ContainterPermission
- PrivilegedData (optional)
- PrivilegedDataPermission (optional)

## **For example:**

SQL Statement

```
SELECT u.id, u.userName, u.formattedName, u.familyName as lastname, u.givenName as first-
name, u.middleName, u.honorificPrefix, u.honorificSuffix,
        u.displayName, u.nickname as nickName, u.profileURL as profileUrl, u.title, u.user-
type as userType, u.preferredLanguage, u.locale, u.timezone,
        !u.active as IIQDisabled, u.email, u.source, u.source_native_identifier as
sourceNativeIdentifier, g.id as groups, g.displayName as groupNames
  FROM users u
         left outer join user_group_assignments uga on uga.user_id = u.id
        left outer join groups g on g.id = uga.group_id
ORDER BY u.id
```
getObjectSQL

```
SELECT u.id, u.userName, u.formattedName, u.familyName as lastname, u.givenName as first-
name, u.middleName, u.honorificPrefix, u.honorificSuffix,
        u.displayName, u.nickname as nickName, u.profileURL as profileUrl, u.title, u.user-
type as userType, u.preferredLanguage, u.locale, u.timezone,
        !u.active as IIQDisabled, u.email, u.source, u.source_native_identifier as
sourceNativeIdentifier, g.id as groups, g.displayName as groupNames
   FROM users u
         left outer join user_group_assignments uga on uga.user_id = u.id
         left outer join groups g on g.id = uga.group_id
WHERE u.id = '$(identity)'
```
## <span id="page-10-0"></span>**Rule Tab**

If you are enabling provisioning in the Privileged Account Management Module you must select a Provisioning Rule Type and specify a Provisioning Rule. You can import a rule into IdentityIQ or create one using the Rule Editor.

Refer to the JDBC application connector documentation available on Compass for detailed information.

# <span id="page-11-0"></span>**Privileged Account Management SCIM Bridge Plugins**

SailPoint provides a SCIM privileged account management bridge that provides a PAM REST API that the PAM collector and connector can use if a PAM vendor does not support the API. This has a pluggable PAMEngine interface that enables using an engine plugin to communicate with the vendor through some other means (JDBC, a vendor-specific API).

Partitioning will not be supported by the engine.

This PAM Plugin is available on the Plugins page of Compass. Login using your Compass password or contact your support manager.

Install the PAM Plugin by dragging and dropping it onto the Installed Plugins page. To access this page, click on the gear icon and select **Plugins**.

Configure the plugin:

## *SCIM PAM Engine Plugin Name*

optional and not necessary with the JDBC Engine Plugin

## *SCIM PAM Engine Class Name*

The fully-qualified class name of the SCIM PAM Engine, for example sailpoint.pam.scimBridge.engine.JdbcPamEngine

## *JDBC Application Name*

The name of the JDBC application that is configured to communicate with the PAM database (only used with JDBC PAM Engine or a vendor-specific API)

This application will be configured with the JDBC URL, username, password, rules, schemas, etc... It will not be aggregated from directly (for example - it should not be included in any account or group aggregation tasks), but will be used by the engine to communicate.

# <span id="page-12-0"></span>**Privileged Account Management Setup Tab**

Use the Privileged Account Management tab on the Configure Identity Settings page to set up your deployment of the Privileged Account Management module. Click the gear icon and select **Global Settings > IdentityIQ Configuration** to display the Privileged Account Management tab.

## Define the following:

## *Enable adding and removing identities in PAM containers*

Enable the ability to manually add or remove identities on the container details page.

## *Enable adding and removing privileged items in PAM containers*

Enable the ability to manually add or remove privileged items on the container details page.

## *Enable owners to modify PAM containers*

Enable owners of PAM containers to change or edit their containers.

## *Enable the creation of PAM containers*

Enable the manual addition of PAM containers on the Privileged Account Management page.

## *The maximum number of selectable users in Privileged Account Management*

The maximum number of identities you can take action on at one time.

## *The workflow used to provision identities*

The workflow, or business process, that defines the provisioning process for the Privileged Account Management Module. Business processes are defined and maintained on the Business Process Editor page. See the IdentityIQ documentation or online help for details on the Business Process Editor.

## *A rule to filter privileged items that can be added to containers*

Specify a rule to limit which privileged items can be added to PAM containers. Click the **...** icon to create or edit a rule.

# <span id="page-13-0"></span>**Privileged Account Management Activation and Deployment**

Use the following information to activate the Privileged Account Management Module.

- 1. Log on to your instance of IdentityIQ as an administrator.
- 2. Click on Global Settings under the gear icon and select the Import from File Page.
- 3. Click **Browse** and browse to the following directory:

```
IdentityIQ_home\WEB-INF\config
```
where *IdentityIQ\_home is the directory in which you extracted the* IdentityIQ.war file during the IdentityIQ installation procedure.

- 4. Select the init-pam.xml file and click **Import**.
- 5. When the import is complete, click **Done**.

The Privileged Account Management features are now active inside of the IdentityIQ product.

These features include:

- Configure IdentityIQ Configuration
	- Privileged Account Management tab
- Application
	- Privileged Account Management application type
	- Privileged Account Management collector type
- Business Processes (workflows)
	- PAM Approval Subprocess
	- PAM Identity Provisioning
	- PAM Identity Provisioning Notify
	- PAM Initialize
	- PAM Request Finalize
- User Capabilities
	- PAM Administrator
- Quicklink Panel available anywhere in the product
	- Privileged Account Management quicklink
- Dynamic Scope
	- PAMAdministrator
- Email Templates
	- PAM Approval
	- PAM Manager Notification
	- PAM Requester Notification
	- PAM User Notification
- Rules
	- PAM Access Mapping Correlation Rule
	- PAM Group Refresh
- Audit Events
	- Approve PAM Request/ Reject PAM Request

# <span id="page-14-0"></span>**Privileged Account Management Credential Cycling**

Credential cycling enables applications that require credentials, such as username and password, to obtain that information directly from a PAM vendor, such as a CyberArk or Beyond Trust vault. Credential cycling enables credentials to be authenticated directly from the PAM source at runtime.

An administrator defines which applications will use credential cycling, which PAM solution provides those credentials, and how each of the applications will contact the PAM repository to retrieve the credentials. This is done using a configuration file that is imported into IdentityIQ as an object.

## <span id="page-14-1"></span>**Credential Cycling Configuration**

A more detailed look at the template and the configuration options is provided in a later section.

To enable credential cycling, BeyondTrust PowerBroker Password Safe application passwords must be configured in the JSON format:

{"bt\_user":"MyUserName","bt\_password":"MyPasswordValue"}

Prerequisites:

- Install and configure the PAM Module (with link)
- Define an application in IdentityIQ

A template file is provided in your IdentityIQ installation for use as a model for setting up your own configuration. The template file is:

\WEB-INF\config\credentialConfigurationTemplate.xml

Edit this file to set your own PAM solution and values. The template includes models for BeyondTrust and CyberArk, as well as a solution-neutral mapping option.

- Include information about which of your applications will use credential cycling.
- <sup>l</sup> Import the edited XML file into IdentityIQ using **Gear icon > Global Configuration > Import File**
- Importing the file creates a new object in IdentityIQ: Credential Configuration

If you need to update your credential cycling configuration, modify and re-import the credential configuration XML. You can also edit the Credential Configuration object directly in the Debug pages.

## <span id="page-14-2"></span>**Working with the Credential Configuration Template**

The credentialConfigurationTemplate.xml is located in the WEB-INF\config directory of your IdentityIQ installation.

The template file includes sections for BeyondTrust, CyberArk, and a solution-neutral mapping option. If you are using a PAM solution other than BeyondTrust or CyberArk, you can use those sections of the template as a model for configuring another PAM solution.The file is fully commented to provide guidance as you insert your configuration settings.

## <span id="page-14-3"></span>**Template General Guidelines**

When working with templates, the best practice is to make a copy of this template to hold your specific configuration values, rather than modifying the original template file.

The template includes individual sections for BeyondTrust, CyberArk, and a solution-neutral mapping option. Remove the sections that you will not use before importing the template. For example, if you want to implement just a CyberArk solution, remove the template sections for BeyondTrust and the mapping option.

## <span id="page-15-0"></span>**Template:**

## *BeyondTrust*

Here are some key points to observe when you work with the BeyondTrust portion of the template:

```
<CredentialSource credentialClass="sailpoint.pam.credential.BeyondTrustCredentialManager"
name="beyondTrust "> 
                <!-- The attributes in this map are used mainly to communicate with
BeyondTrust. 
                     Any values here can be overridden by values of the same name in the
attributes 
                     map of each credential association. Required attributes must either
be configured 
                     here or in every credential source. Attributes: 
                    Required: url 
                    Required: runas 
 Required: apikey 
 Required: managedSystemName 
 Required: managedAccountName 
 Optional: durationMinutes 
                    Optional: credentialCacheMinutes 
                    Optional: checkInReason 
                    Optional: checkOutReason 
 --> 
                <Attributes> 
                  <Map> 
                    <entry key="url"> 
                      <value><String>https://your.beyondtrust.server/BeyondTrust/api/publ-
ic/v3/</String></value>
                    </entry> 
                    <entry key="runas"> 
                      <value><String>runas_user</String></value> 
                    </entry> 
                    <entry key="apikey"> 
                      <value><String>your_beyondtrust_api_key_goes_here</String></value> 
                    </entry> 
                    <entry key="managedAccountName" value="beyond_trust_managed_account_
name"/> 
                    <entry key="managedSystemName" value="beyond_trust_managed_system_
name"/> 
                  </Map> 
                </Attributes> 
                <!-- ***Application Configuration --> 
                <CredentialAssociation applicationName="application_name" 
                                       attributeName="application_username_attribute" 
                                       credentialAttributeName="bt_user"> 
                  <!-- *** Attribute values go here. These attributes can be used to
override values from 
                       *** above, or can be left out if not needed --> 
                  <Attributes>
```

```
 <Map> 
                        <entry key="managedAccountName" value="special_beyond_trust_man-
aged_account_name"/> 
                      </Map> 
                    </Attributes> 
                  </CredentialAssociation> 
                  <CredentialAssociation applicationName="application_name" 
                                           attributeName="application_password_attribute" 
                                           credentialAttributeName="bt_password"/> 
                </CredentialSource>
```
## <span id="page-16-0"></span>*CyberArk*

Here are some key points to observe when you work with the CyberArk portion of the template:

```
<CredentialSource credentialClass="sailpoint.pam.credential.CyberArkCredentialManager"
name="cyberark"> 
                  <!-- The attributes in this map are used mainly to communicate with
CyberArk. 
                       Any values here can be overriden by values of the same name in the
attributes 
                       map of each credential association. Required attributes must either
be configured 
                       here or in every credential source. Attributes: 
                      Required: safe 
                      Required: folder 
                      Required: appId 
                      Required: object 
                     --> 
                  <Attributes> 
                    <Map> 
                      <entry key="safe" value="cyber_ark_safe_name"/> 
                      <entry key="folder" value="cyber_ark_folder_name"/> 
                      <entry key="appId" value="cyber_ark_app_ID"/> 
                    </Map> 
                  </Attributes> 
                  <!-- *** Application Configuration --> 
                  <CredentialAssociation applicationName="application_name" 
                                          attributeName="application_username_attribute" 
                                          credentialAttributeName="CyberArk_username_
attribute"> 
                    <!-- *** Attribute values go here. These attributes can be used to
override values from 
                         *** above, or can be left out if not needed --> 
                    <Attributes> 
                      <Map> 
                        <entry key="object" value="object_value"/> 
                      </Map> 
                    </Attributes> 
                  </CredentialAssociation> 
               </CredentialSource>
```
## <span id="page-17-0"></span>*Credential Mapping*

Here are some key points to observe when you work with the mapping portion of the template:

```
<CredentialSource credentialClass="sailpoint.pam.credential.MapCredentialManager"
name="mapCredManager"> 
                  <!-- The attributes in this map are the values that will be returned by
the map credential manager. 
                       It's probably a good idea to encrypt these so they are not stored in
plain text if the values 
                       are sensitive --> 
                  <Attributes> 
                    <Map> 
                      <entry key="credentialValues"> 
                        <value> 
                          <Map> 
                            <entry key="map_username_attribute" value="john_doe_username"/> 
                            <entry key="map_password_attribute" value="super_secret_
password"/> 
                          </Map> 
                        </value> 
                      </entry> 
                    </Map> 
                  </Attributes> 
                  <!-- *** Application Configuration --> 
                  <CredentialAssociation applicationName="application_name" 
                                          attributeName="application_username_attribute" 
                                          credentialAttributeName="map_username_attribute"/> 
                  <CredentialAssociation applicationName="application_name" 
                                          attributeName="application_password_attribute" 
                                          credentialAttributeName="map_password_attribute"/> 
                </CredentialSource>
```
## <span id="page-17-1"></span>**Credential Cycling in an Application**

When credential cycling is configured for an application, the Application Definition page displays a message for the users. Although the relevant credential fields are still marked as requiring values, these fields are not validated when credential cycling is enabled, and so can be left blank, or can include dummy values.